### How to use Zoom

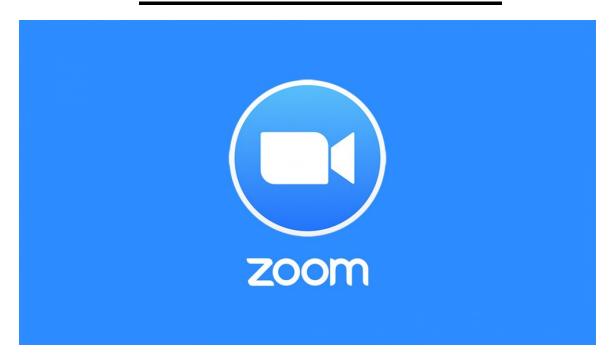

#### This guide has 3 parts:

- Part 1 takes you through the steps of downloading Zoom. You should complete this part as soon as possible.
- 2) Part 2 is about joining a pre-scheduled meeting. You will need to go through these steps just before your scheduled meeting.
- 3) Part 3 goes through some useful things to know while in a meeting.

#### Good to know:

- You do not need to create an account with Zoom to be able to join meetings with people.
   This guide does not expect you to have an account with Zoom already.
- 2) To be able to use Zoom you will need to have a webcam (either built into your laptop or computer or plugged in).
- 3) If you have any technical queries please visit waltonmethodist.com and use the Contact Form on the 'Holy Week Reflections' to get in contact with Christopher.

### How to download Zoom

Step One: Open your internet browser (e.g. Google Chrome, Internet Explorer, Safari, Mozilla

Firefox) and search for 'Zoom' or type in the website address: www.zoom.us

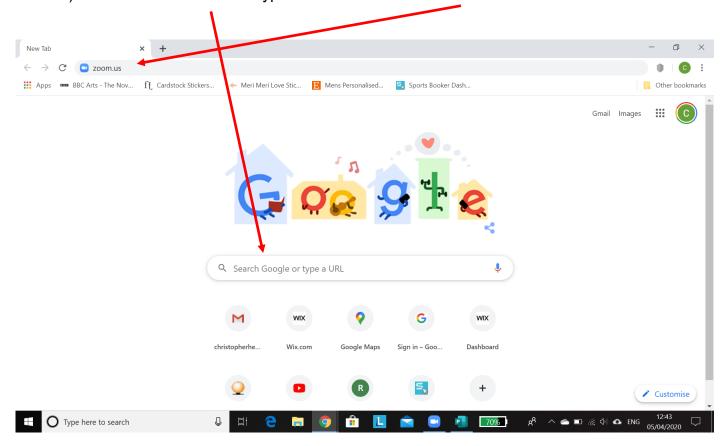

Step Two: Scroll down to the bottom of the page. And click 'Download'

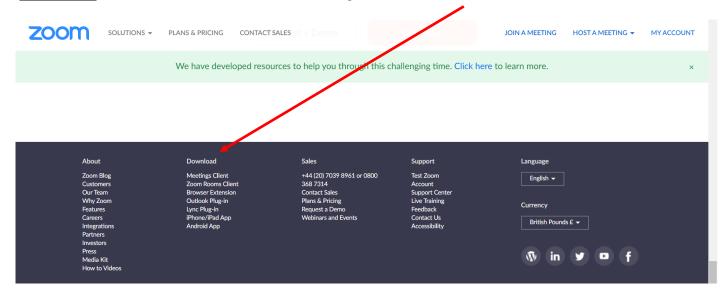

Step Three: You will now be on a new page. Click the big blue download button under the title

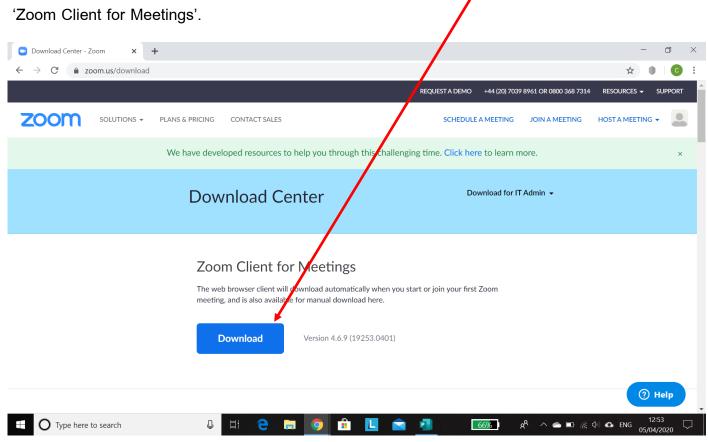

Step Four (a): If using Internet Explorer, a bar will appear at the bottom of your screen asking what you would like to do with ZoomInstaller.exe. Click 'Run'.

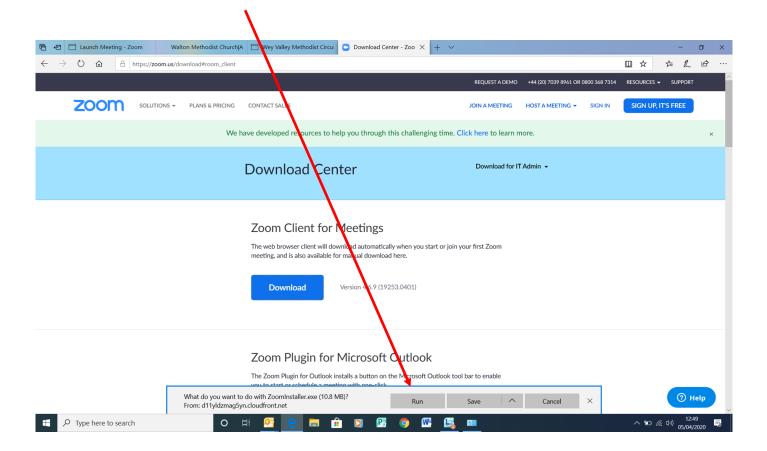

Step Four (b): If using Google Chrome, a bar will appear and you just need to click on

Zoominstaller.exe.

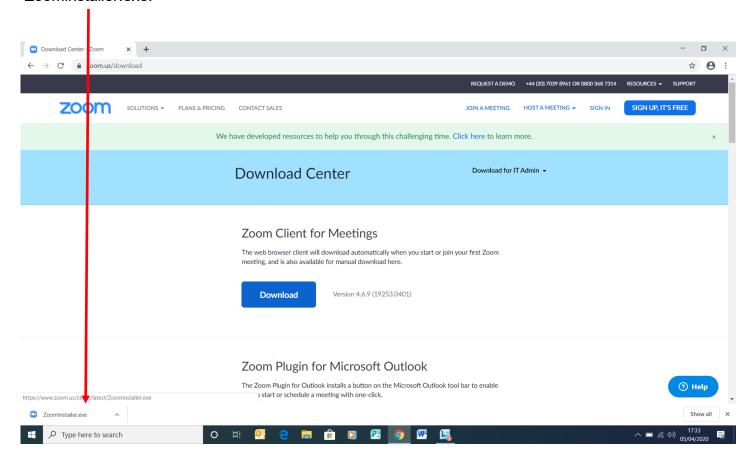

<u>Step Five:</u> You may then get a box pop up asking whether you want to allow Zoom Installer to make changes to your laptop. Click 'Yes'

<u>Step Six:</u> Once Zoom has downloaded the following box will appear. This can take a few minutes.

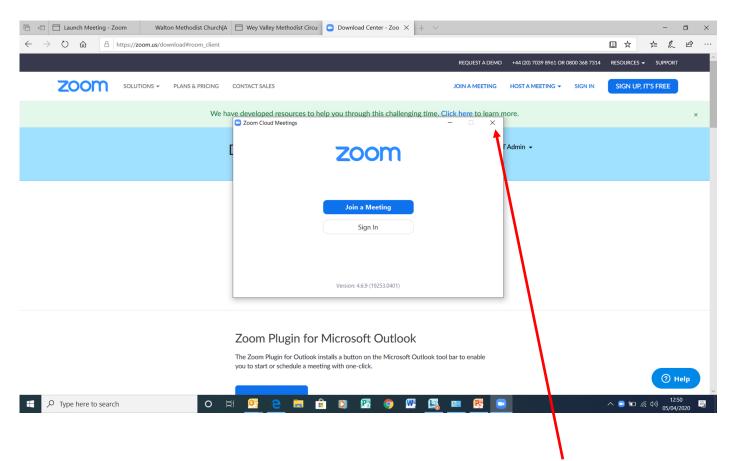

Zoom is now downloaded onto your computer. You can click the cross to exit Zoom for now.

Return to these instructions when the meeting you wish to join is about to start.

# Joining a meeting on Zoom

Step One: When you're ready to join a meeting on Zoom, find it on your computer and double click on it. It may be on your desktop (the main screen of your computer when you turn it on) or you may need to search for it.

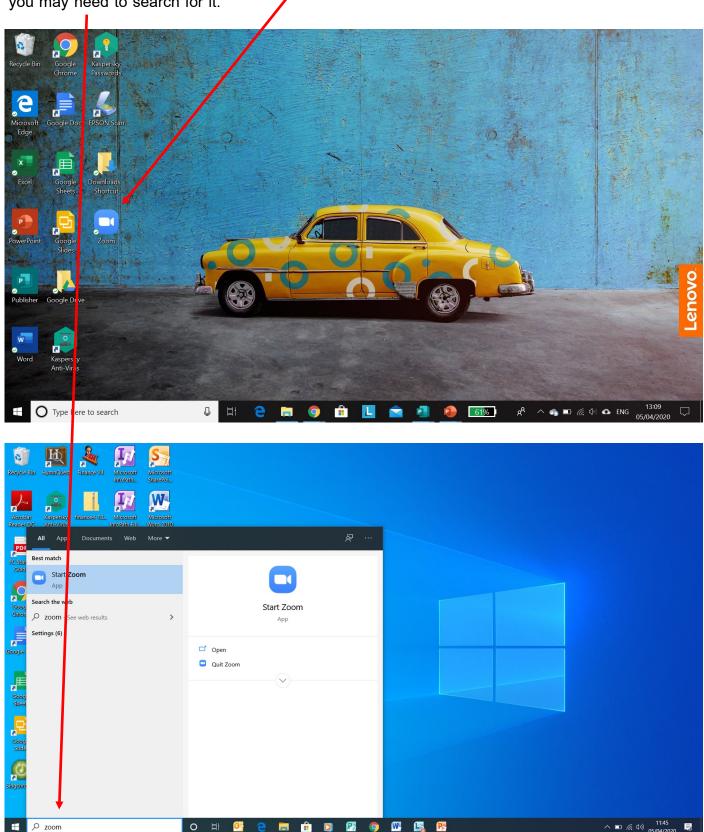

Step Two: Once you've opened Zoom, you will see the following box. Click 'Join a Meeting'

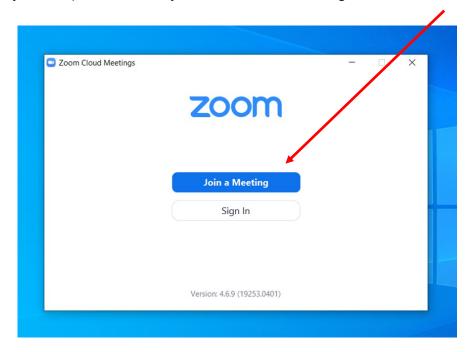

Step Three: Then enter the Meeting ID and write your name in the second box. Then click join,

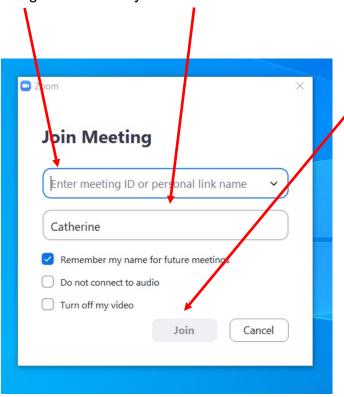

Step Four: You might then be asked to enter the 'meeting password'.

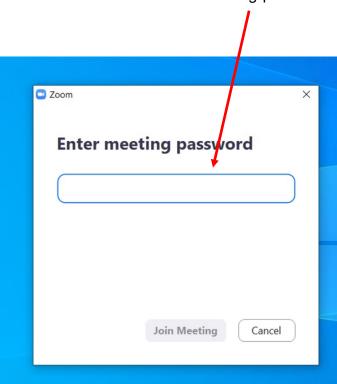

Step Five: The following message should then appear. You do not need to do anything.

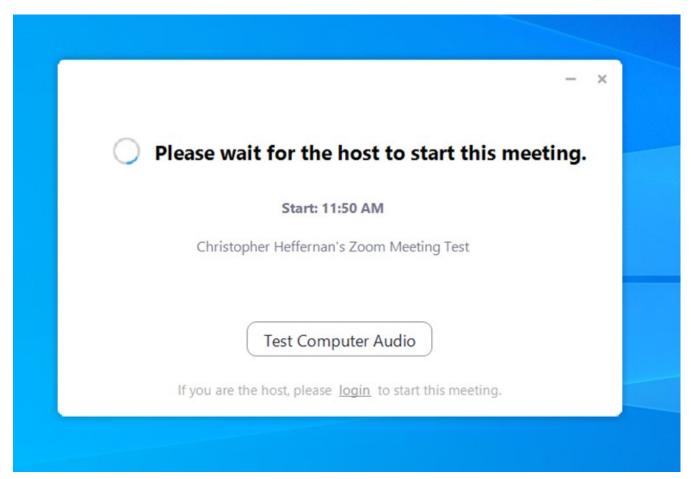

<u>Step Six:</u> When this appears, click 'Join with Video'. You may also be asked about using your 'Computer Audio' you want to click this too (or wait for Step Eight).

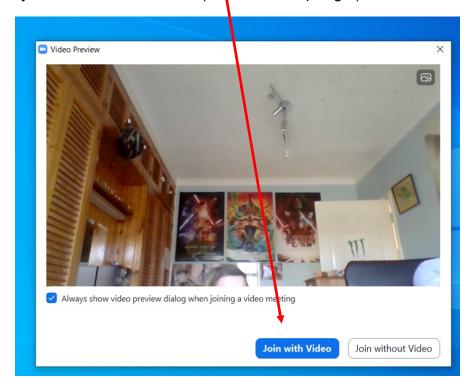

<u>Step Seven:</u> You are now ready to be part of the Zoom Meeting. You will see this message while you wait for the host of the meeting to accept you.

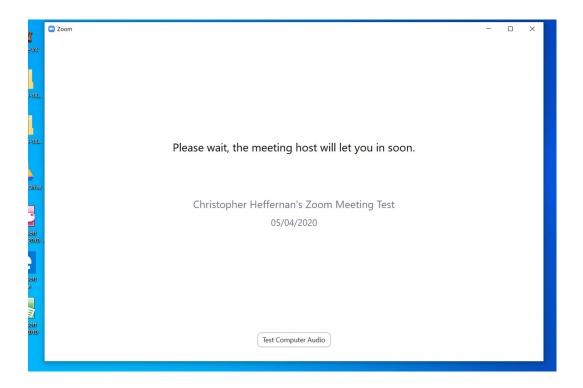

Step Eight: Just before you enter the meeting you may be asked, if not already, about joining with computer audio, be sure to click this.

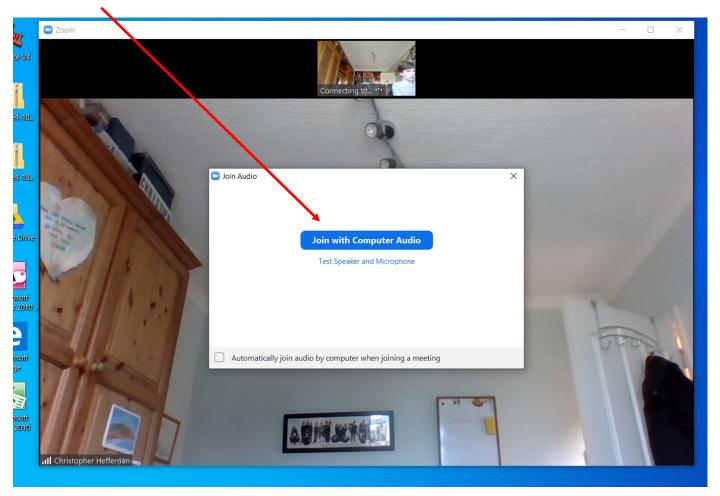

## **Useful things to know**

When in a meeting there are two views/screen set-ups. One has the person who is currently speaking filling more of the screen (Speaker View). The second has everyone the same size (Gallery View)

To switch between the two press either the 'Speaker View' or 'Gallery View' button in the top right corner. If you can't see these buttons, just move your mouse and they'll appear.

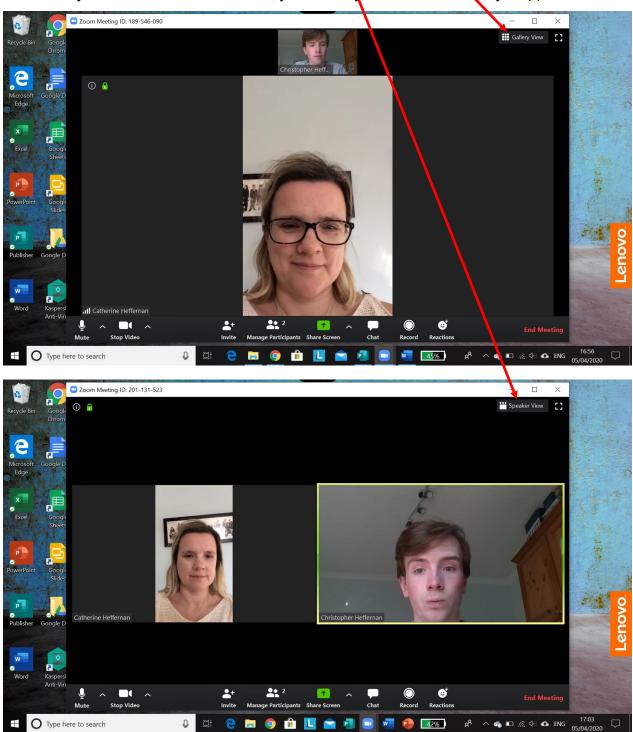

If you can't be heard, check that you're not on mute. This is how it looks when it's working.

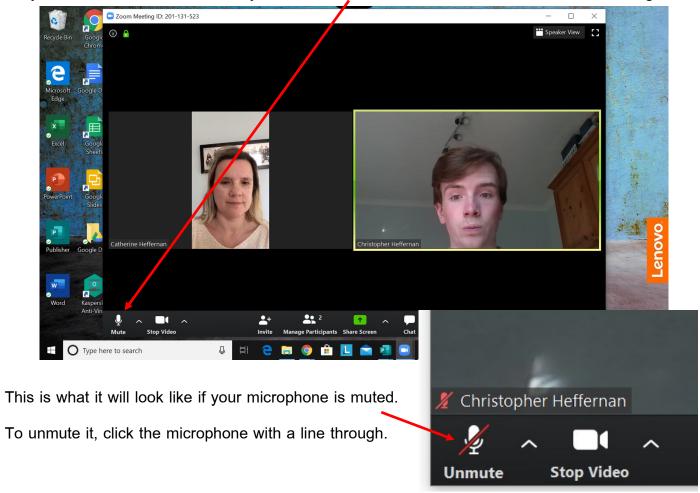

Similarly, if your video isn't working, check it isn't turned off. This is how it looks when it's working.

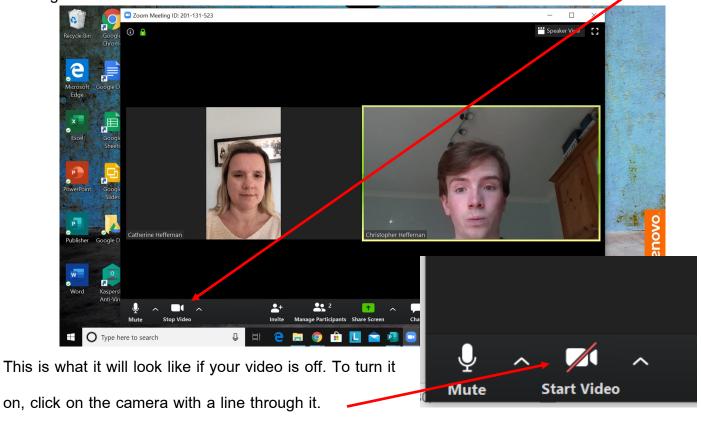

To leave the meeting, click in the bottom right corner where it says End or Leave the Meeting.

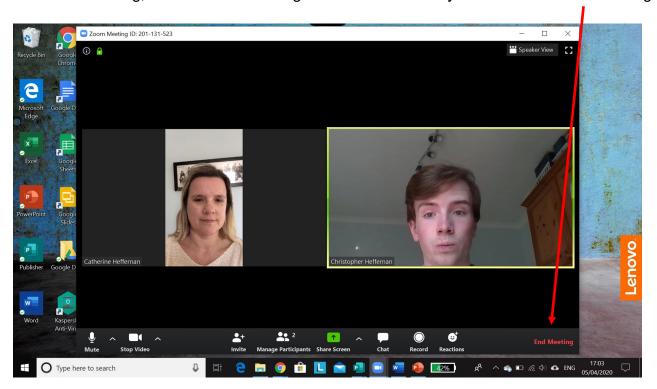